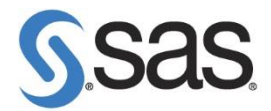

# 更新 **SAS** 授權碼

SAS 9.4 TS1M3 之後,將使用 SAS Deployment Management 進行 SAS 更新。 我們將分成兩章節進行說明:

- 1. SAS 9.4 TS1M3 更新方法。
- 2. 舊版本更新方法。

## **1** 新版本更新方法:

1.1 在【更新 SAS 軟體】按滑鼠右鍵,選擇【以系統管理員身分執行】, 進行 SAS 軟體更新。

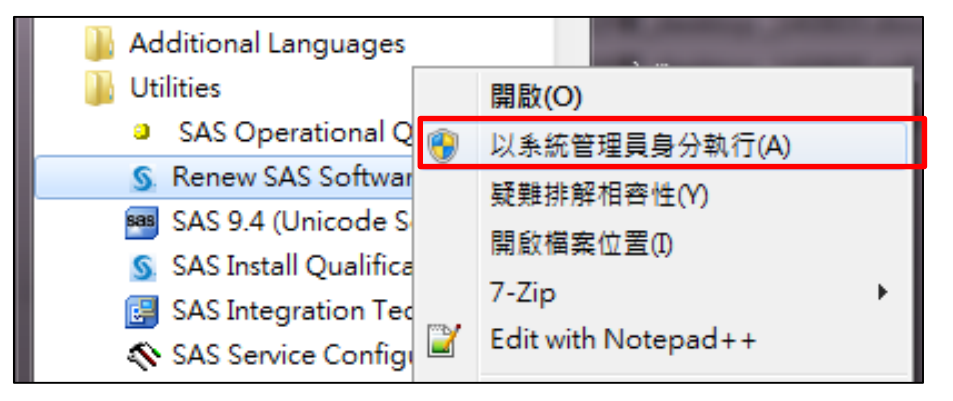

1.2 出現以下畫面後,點選【確定】。

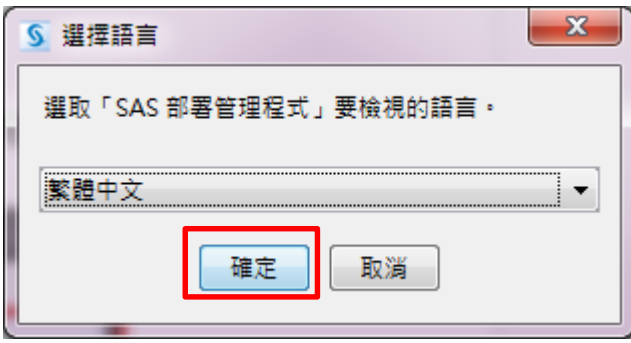

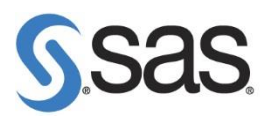

1.3 出現以下畫面,呼叫 SAS Deployment Management 進行授權碼更新。

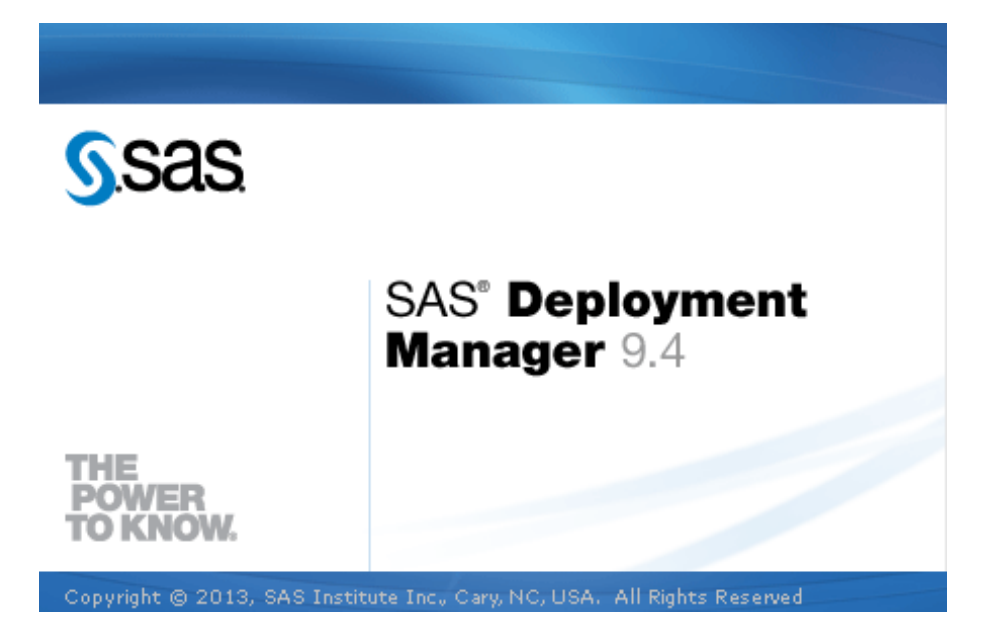

1.4 出現以下畫面後,點選【下一步】。

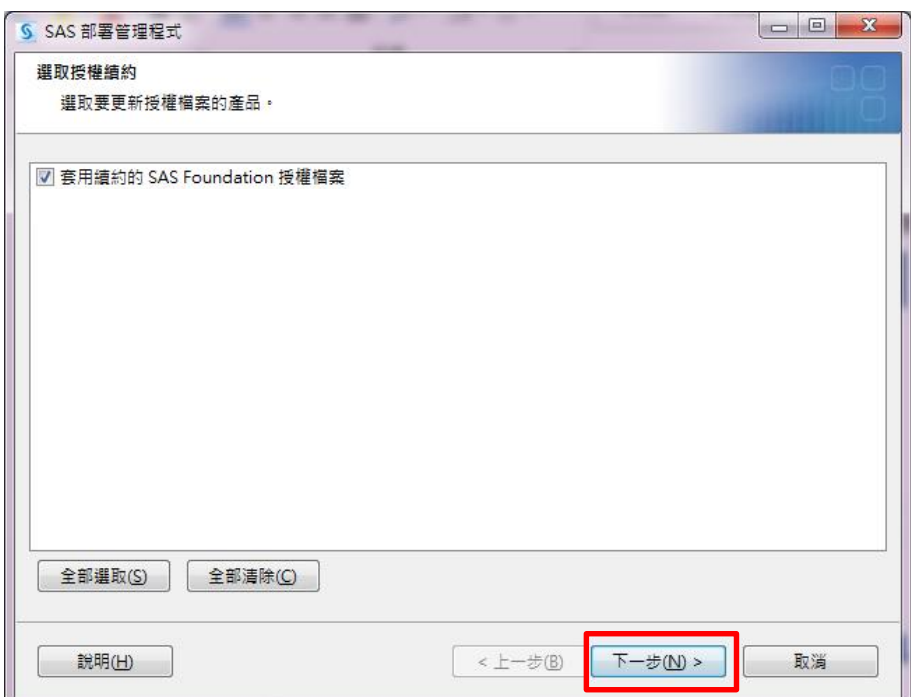

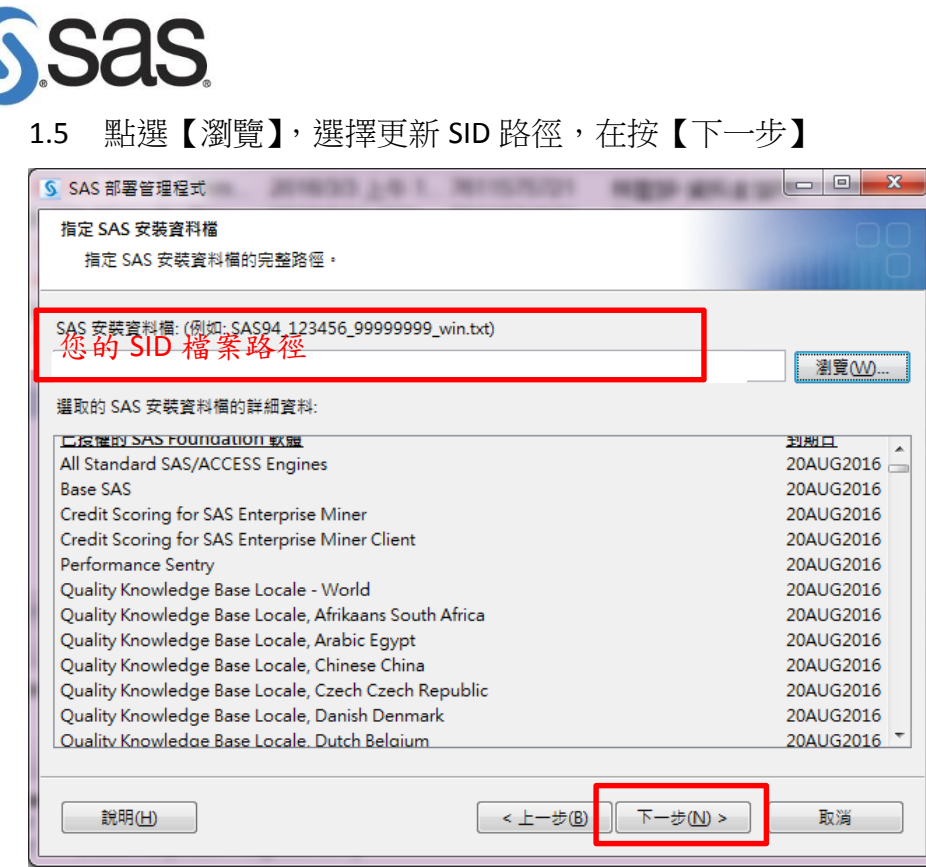

### 1.6 點選【開始】,進行 SAS 授權碼更新。

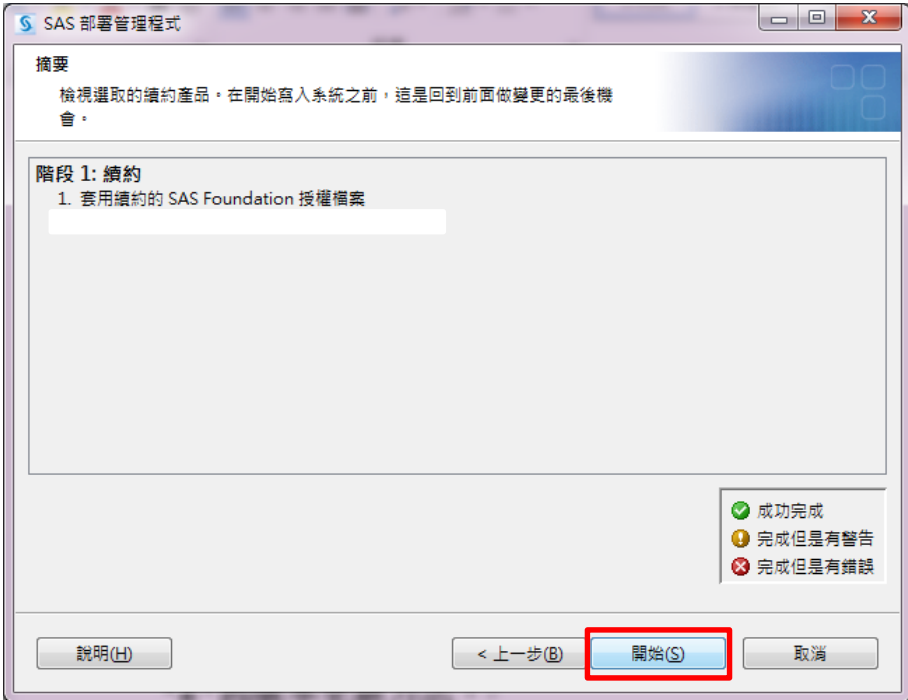

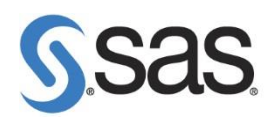

1.7 出現以下畫面後,點選【下一步】。

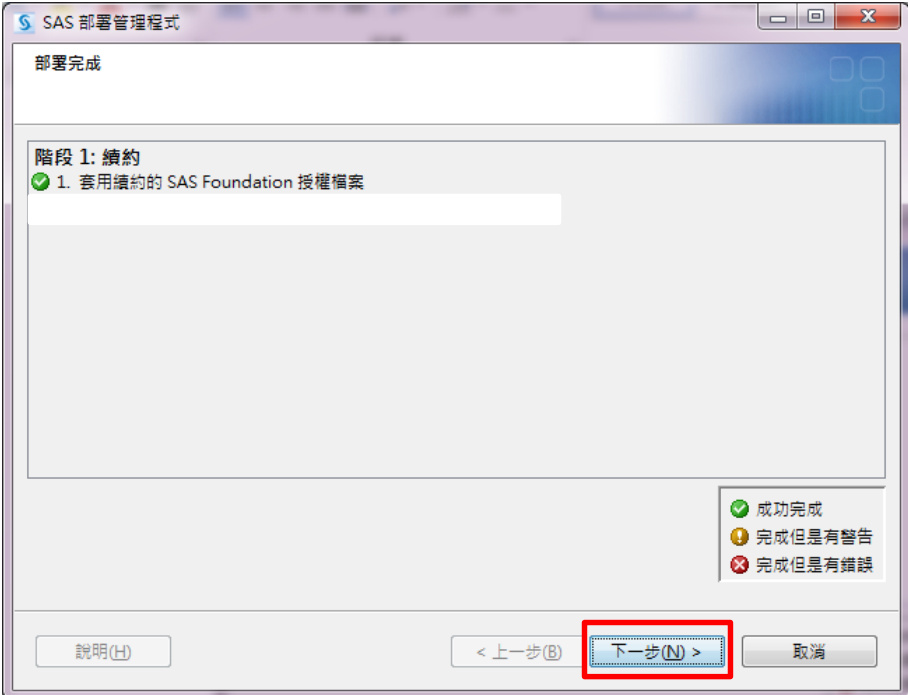

#### 1.8 出現以下畫面,點選【完成】完成 SAS 授權碼更新。

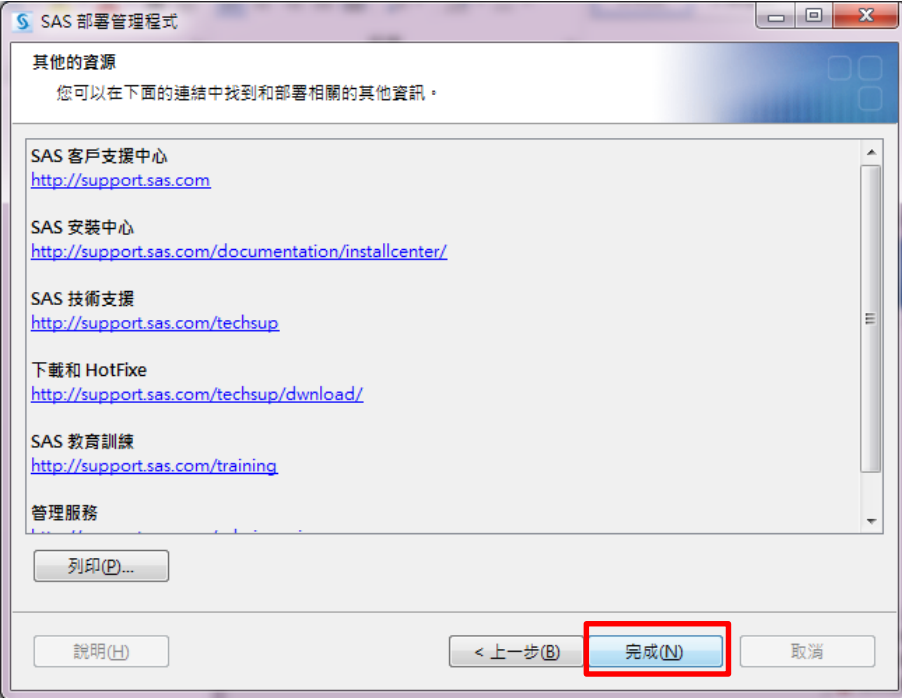

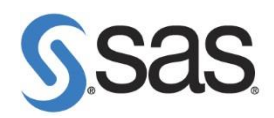

## **2** 舊版本更新方法:

2.1 在【更新 SAS 軟體】按滑鼠右鍵,選擇【以系統管理員身分執行】, 進行 SAS 軟體更新。

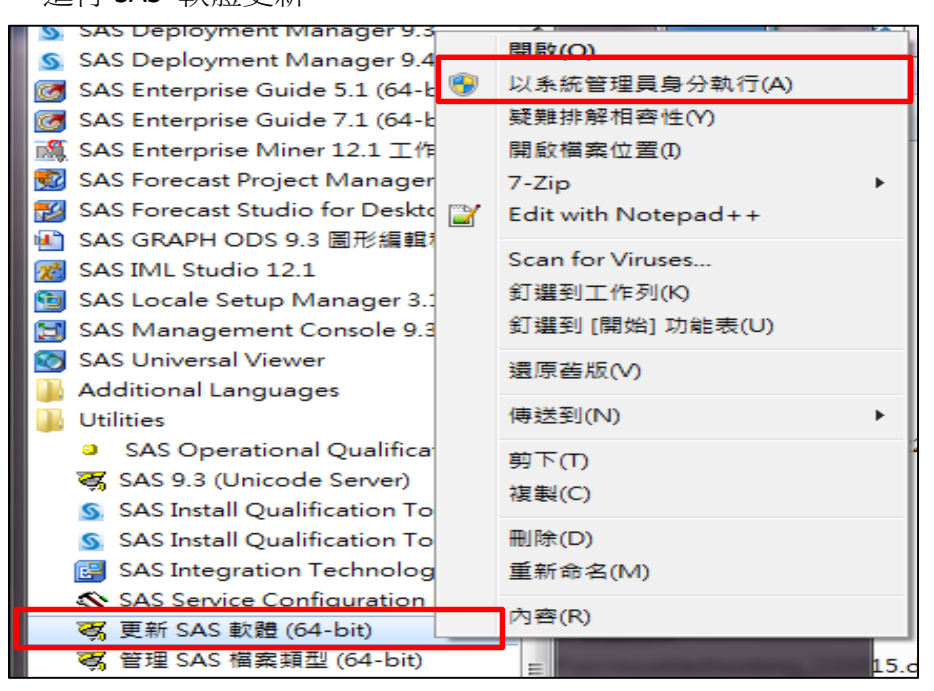

#### 2.2 點選【Browse】, 選擇更新 SID 路徑, 在按【Next】。

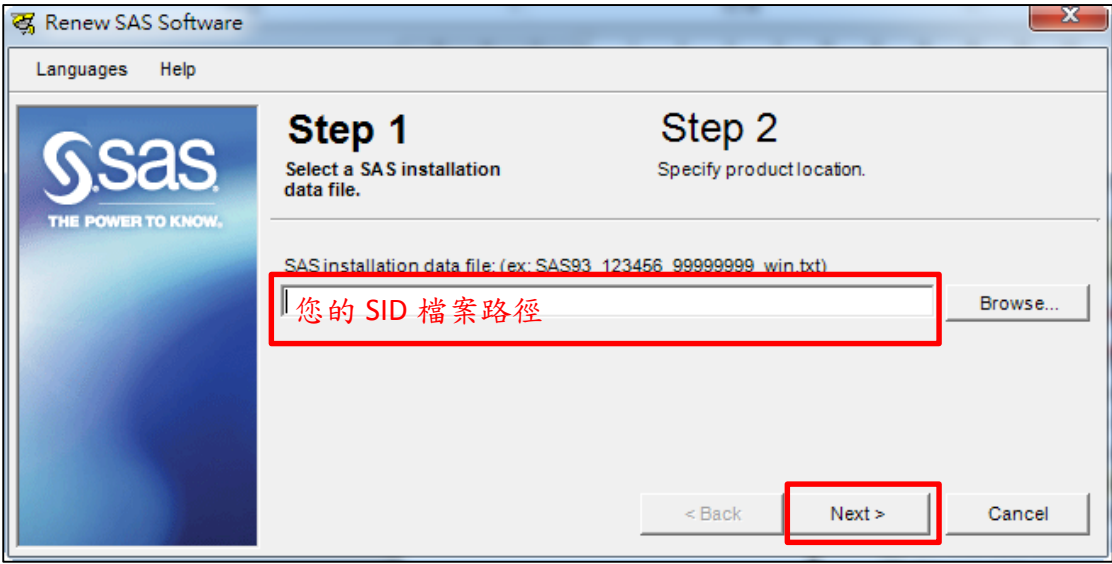

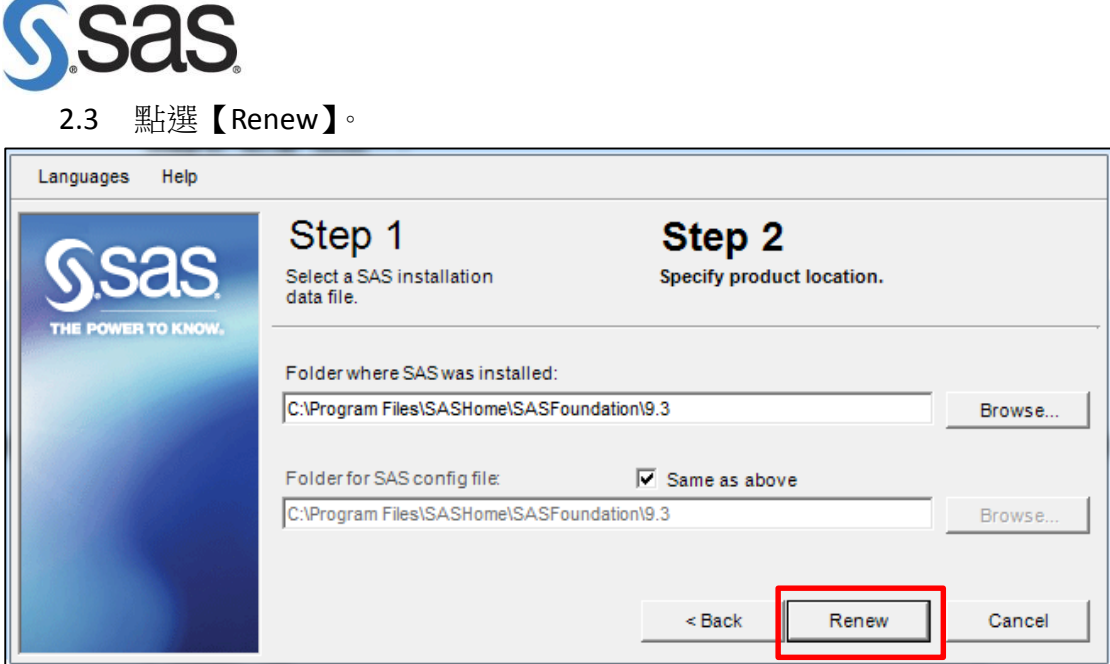

2.4 點選【確定】,完成更新授權。

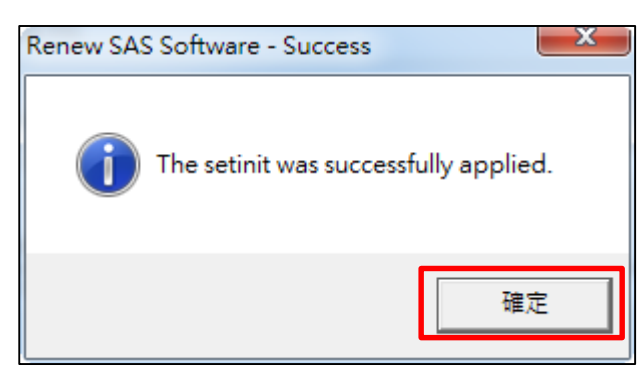